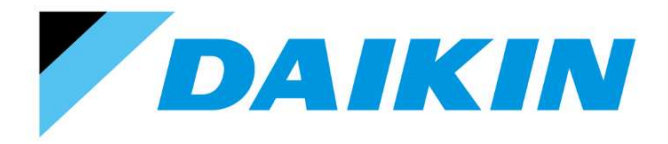

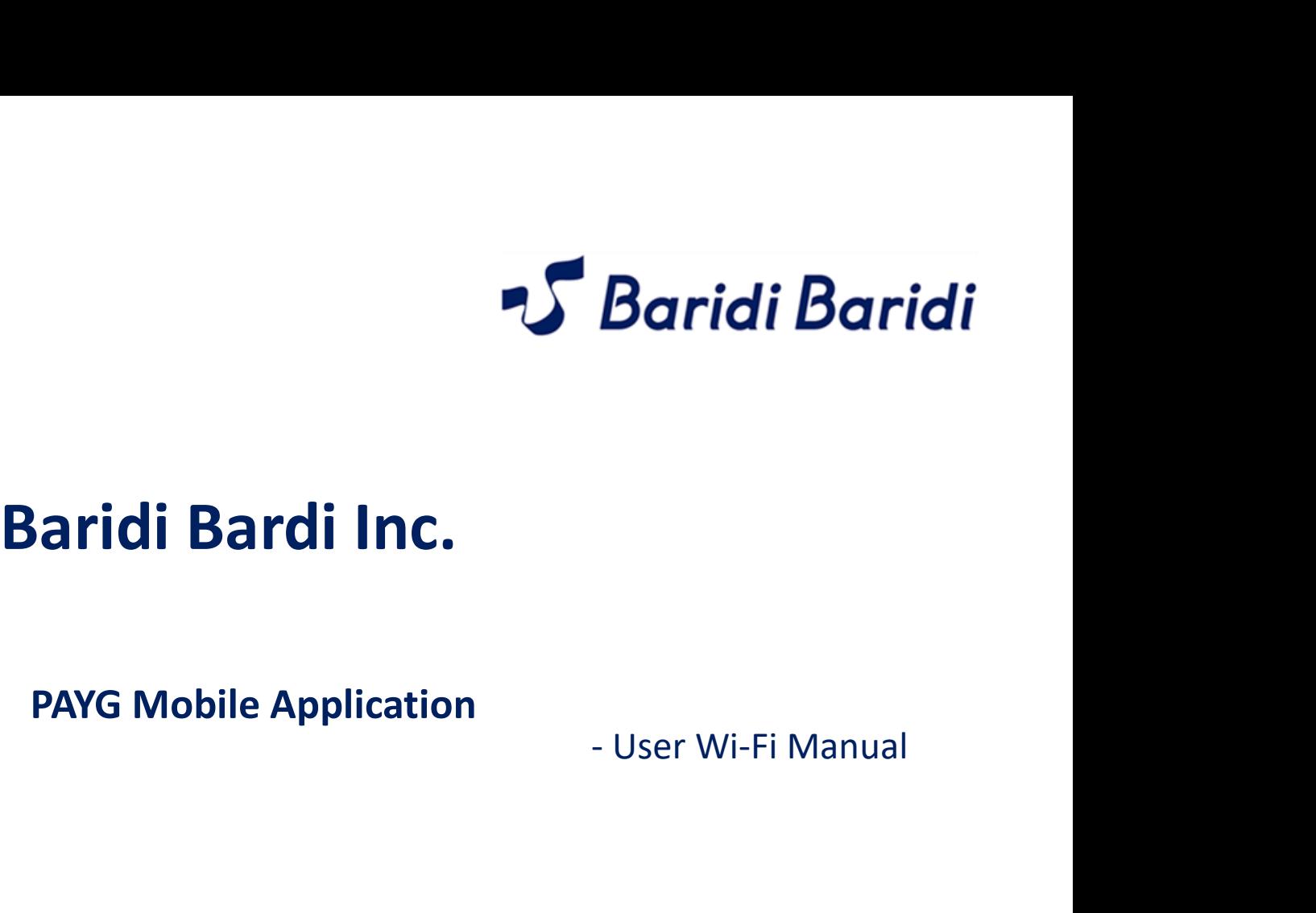

PAYG Mobile Application

Models :

GTKW35TV16WZ / RKWG35TV16WZ GTKW50TV16VZ / RKWG50TV16VZ GTKW60TV16UZ / RKWG60TV16UZ

# • INDEX

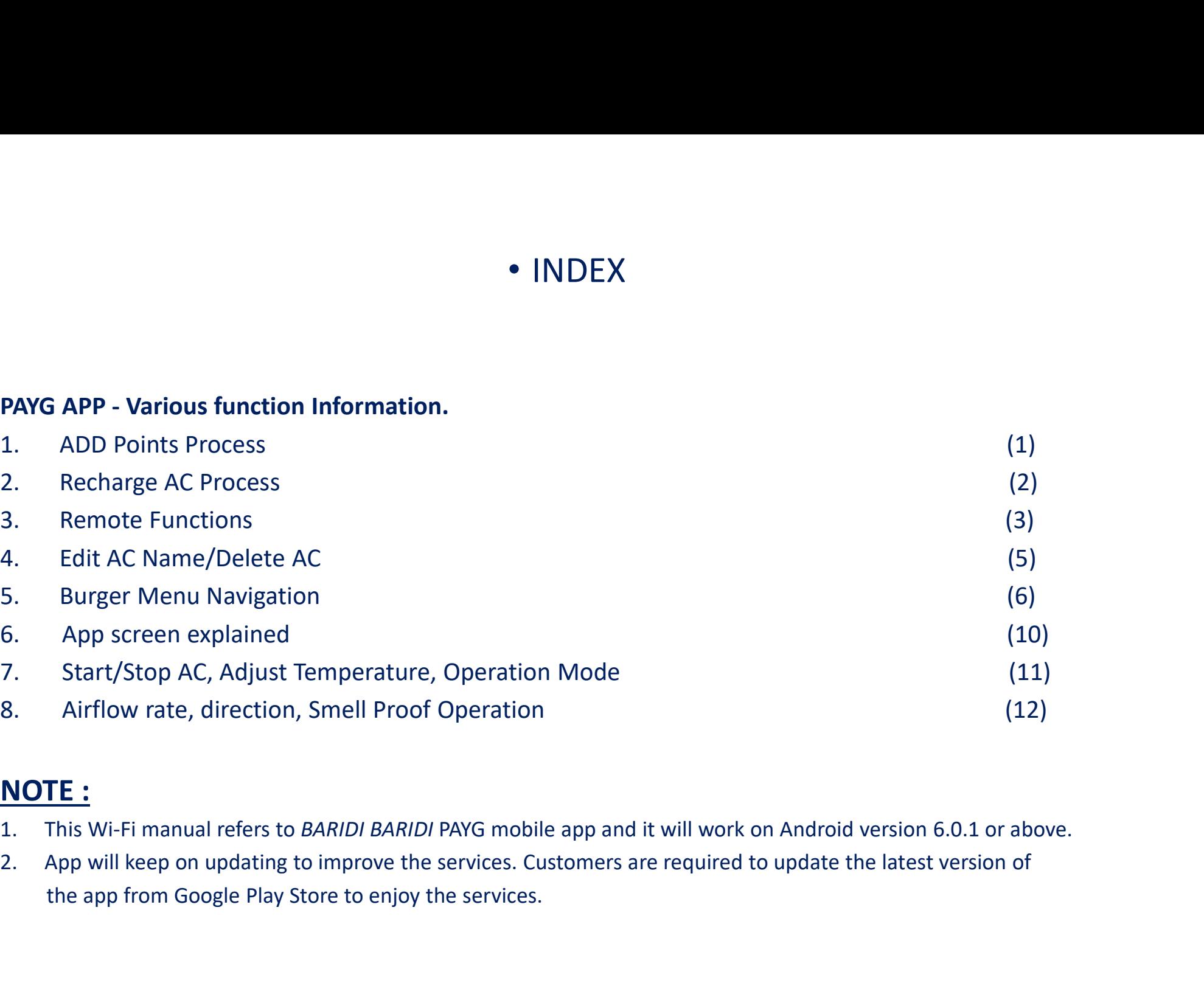

# NOTE :

- 
- the app from Google Play Store to enjoy the services.

### ADD POINTS PROCESS

• User needs to Add points to mobile wallet in order to recharge and use PAYG AC

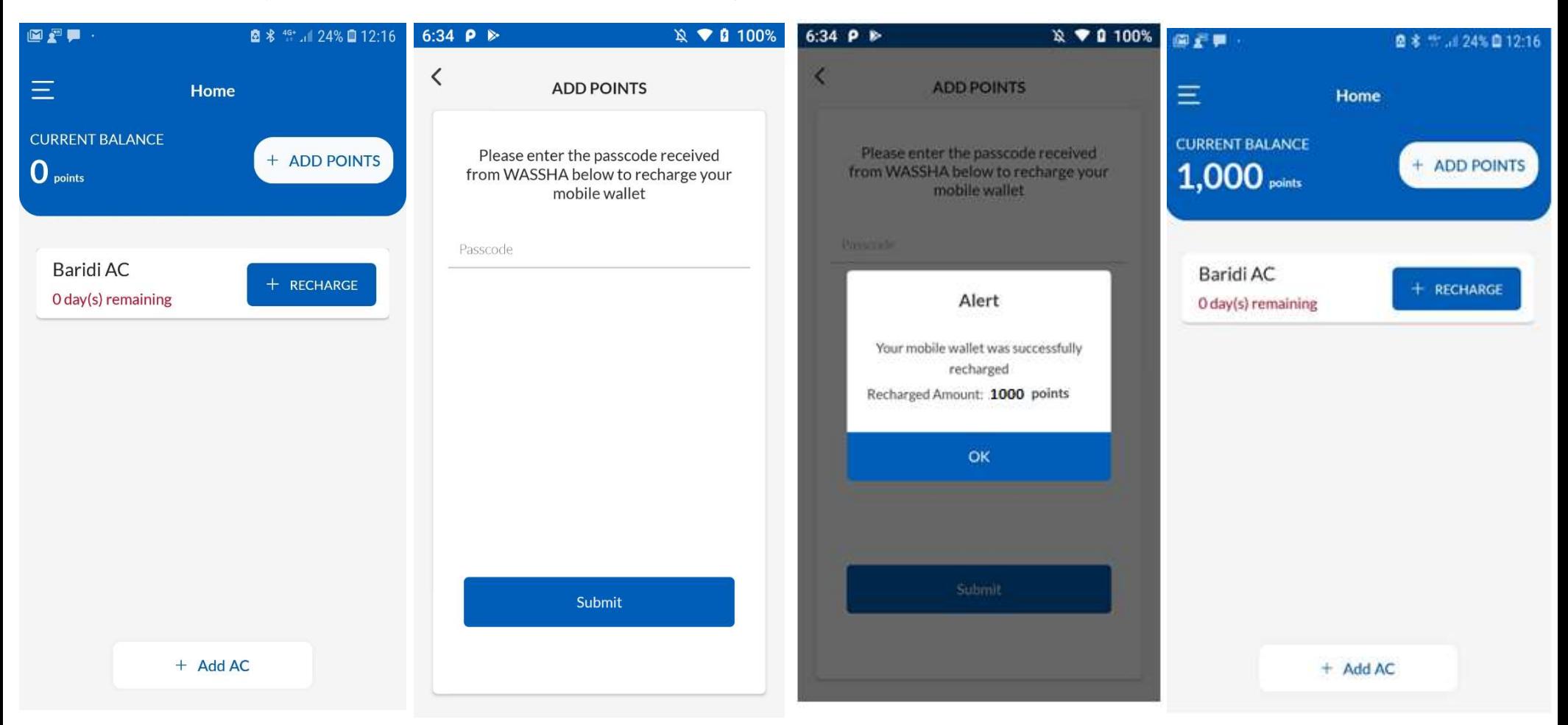

- Enter 10 digits passcode that On successful proces you have received on SMS and click Submit vour mobile wallet.<br>
edick Submit vour mobile wallet.<br>
 Press Ok. you have received on SMS and
- Click on ADD POINTS. Enter 10 digits passcode that On successful processing, Current Balance will show the required points will get added to your mobile wallet. click Submit • Current Balance will show the
	-

updated mobile wallet value

### RECHARGE AC PROCESS

- User needs to recharge PAYG AC with points by selecting the plan available in the plan list.
- Once plan get selected and recharged to the AC, then after user can operate that AC.

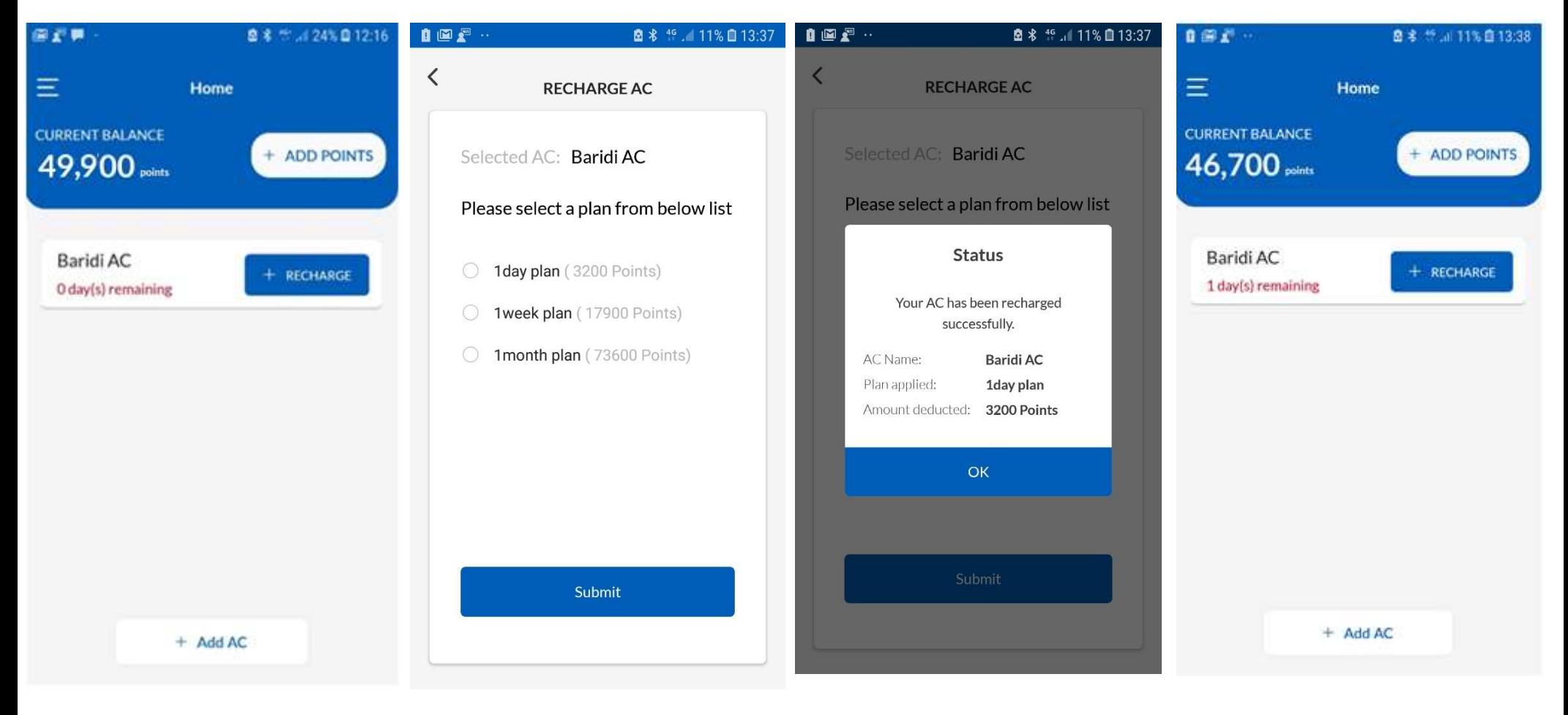

- 
- Click on RECHARGE. Recharge plan will be shown Appropriate Recharge status AC Recharge status will get based on AC Model.
	- Recharge plan will be shown 
	Appropriate Recharge status
	
	According the displayed.<br>
	Land click on AC Model.<br>
	Select appropriate recharge plan
	
	Click on Ok Tab.<br>
	and click on Submit Tab.<br>
	and click on Submit Tab.<br>
	According
	- message will be displayed. • Recharge plan will be shown • Appropriate Recharge status<br>based on AC Model. based on AC Model.<br>• Select appropriate recharge plan • Click on Ok Tab.
		-
- updated.
- Current Balance will show the updated mobile wallet value after recharge.

### REMOTE FUNCTION'S

• To control and monitor the various functions of Air-Conditioner, kindly follow below steps.

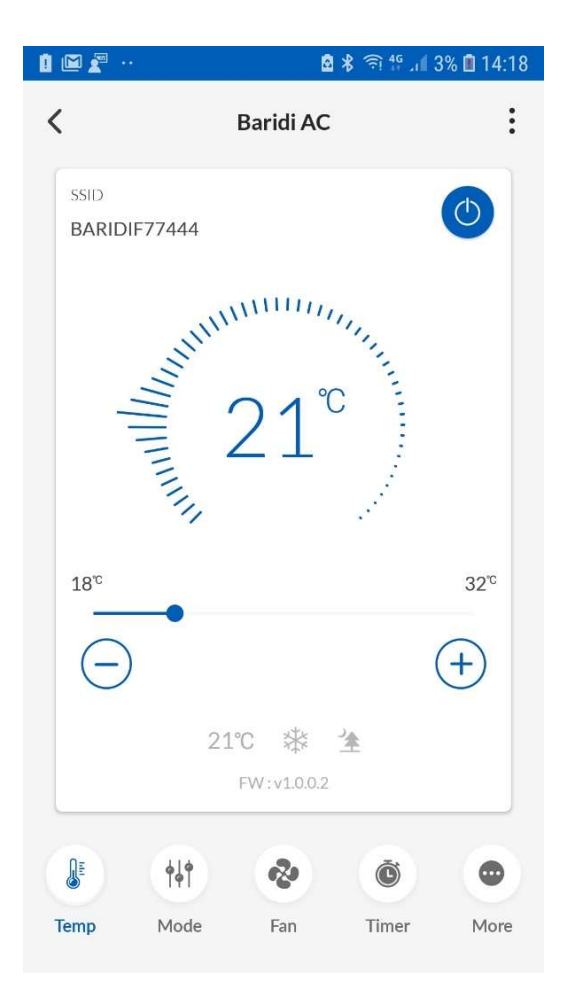

• Use "Temp" tab to change AC temperature. • Use "Mode" tab to select different AC Note: Set temperature can be selected between • Use "Temp" tab to change AC temperature. • Use "Mode" tab to select different AC • L<br>Note: Set temperature can be selected between cooling modes and Fan the range of 18-32 Degree C.

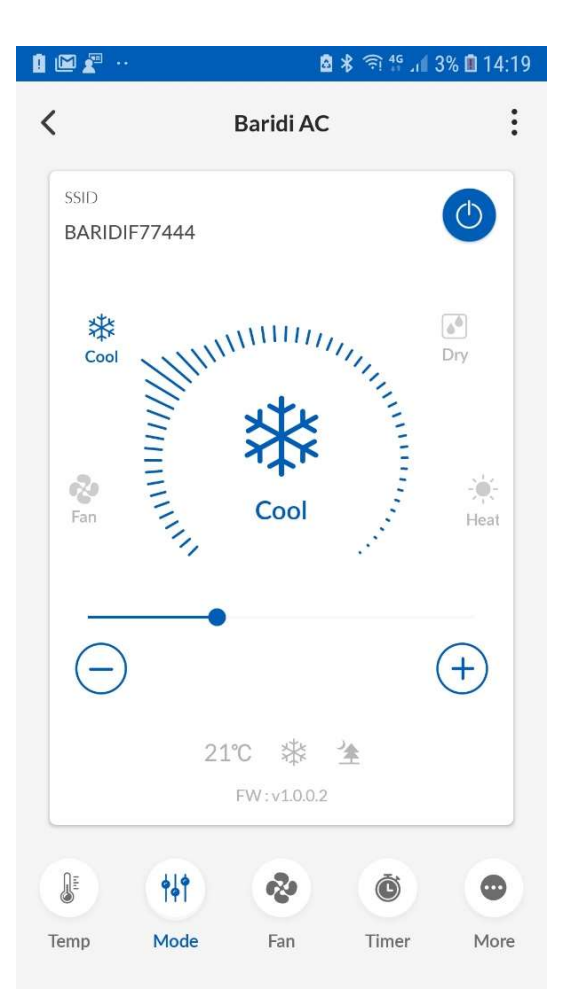

cooling modes

Note : Under mode function Cool and Fan • Use "Mode" tab to select different AC • Use "Fan" tab to select different cooling modes AC fan speeds.<br>Note : Under mode function Cool and Fan mode can be selected..

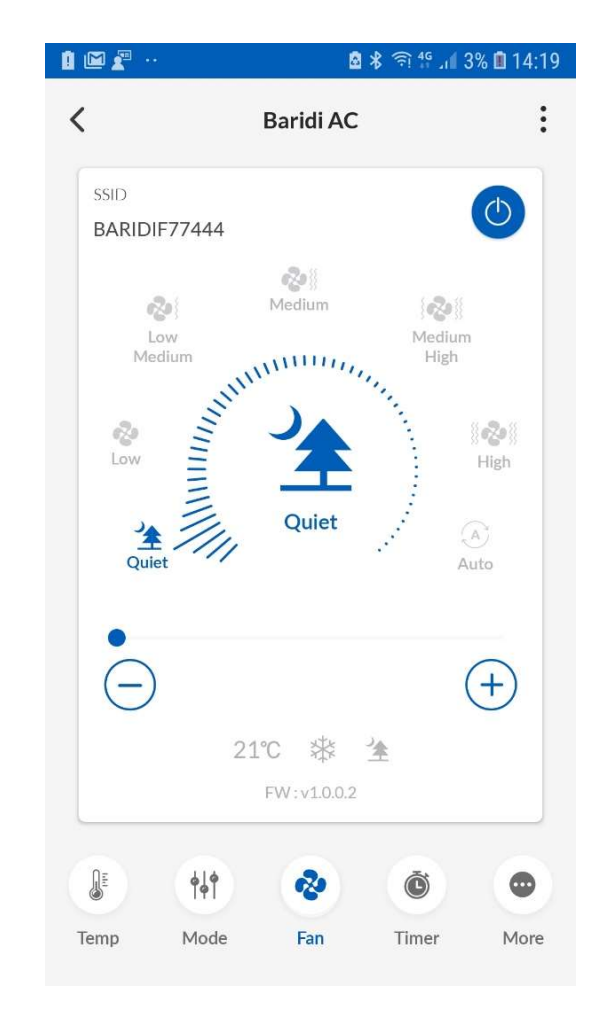

AC fan speeds.

# REMOTE FUNCTION'S

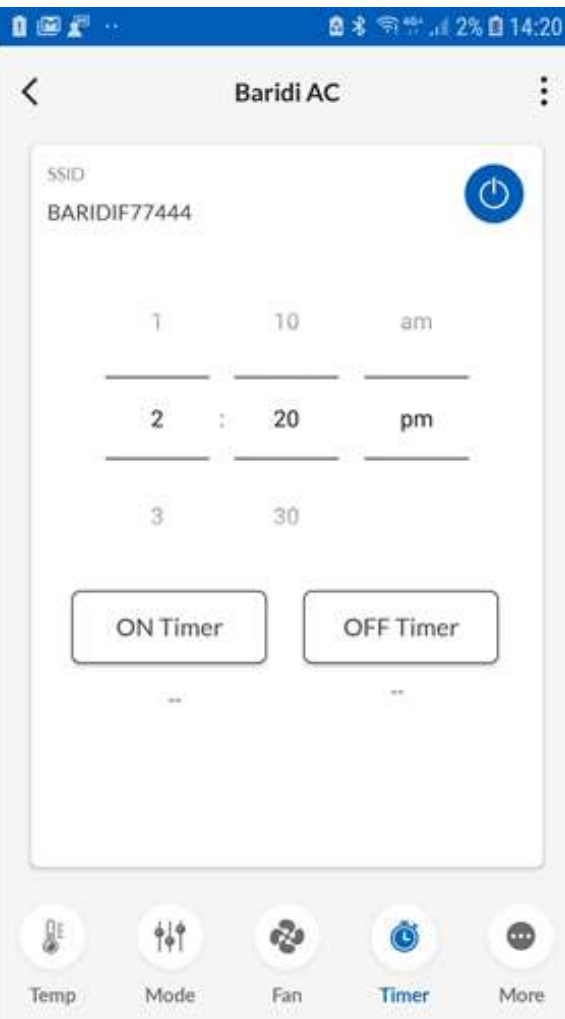

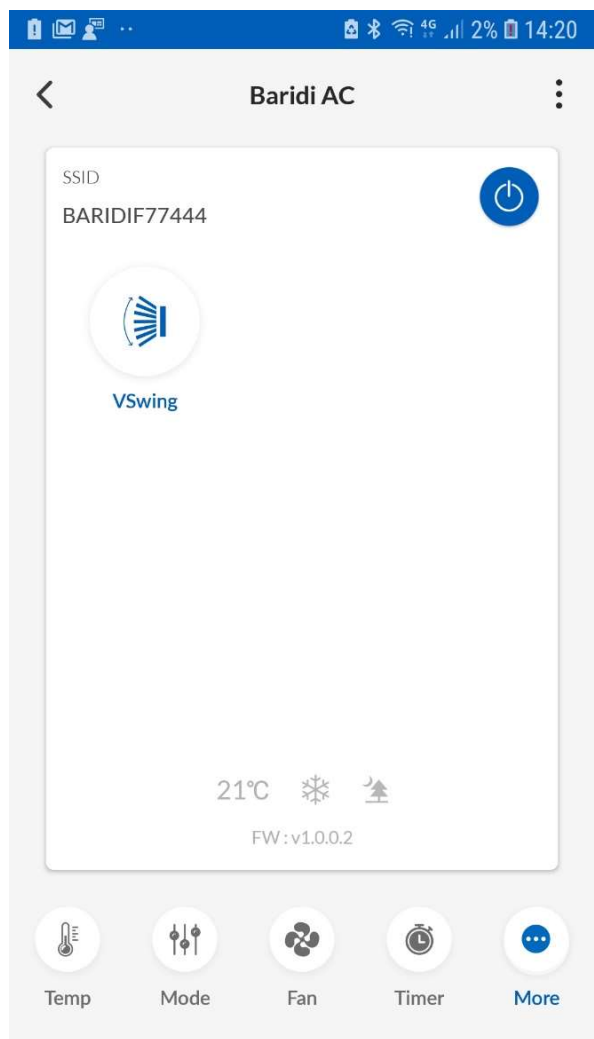

• Use "Timer" tab to set ON/OFF timer. • Use "More" tab to Set enable or disable Vertical Swing.

# PROCEDURE FOR EDIT AC NAME , DELETE THE AC

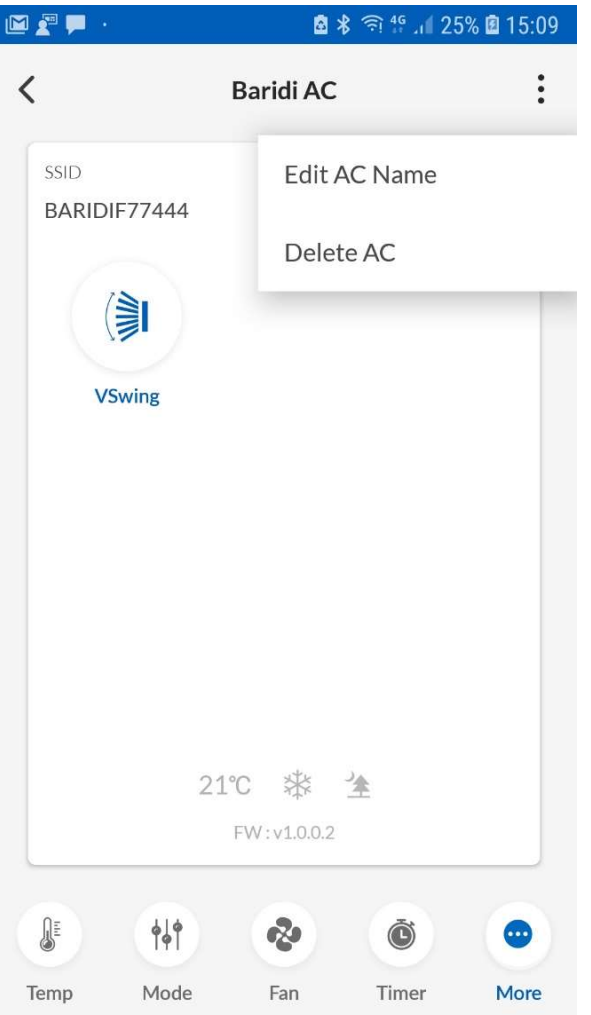

- Click on Right hand top menu to select either of the following options:
- Edit AC Name.
- Delete AC.

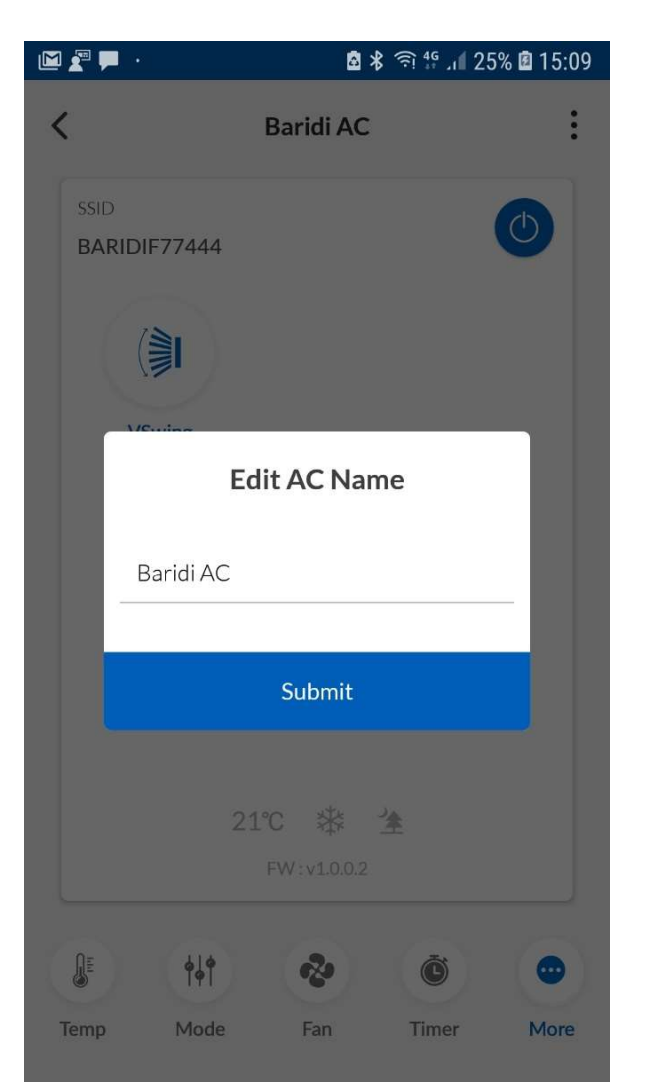

• Use Edit AC Name option to

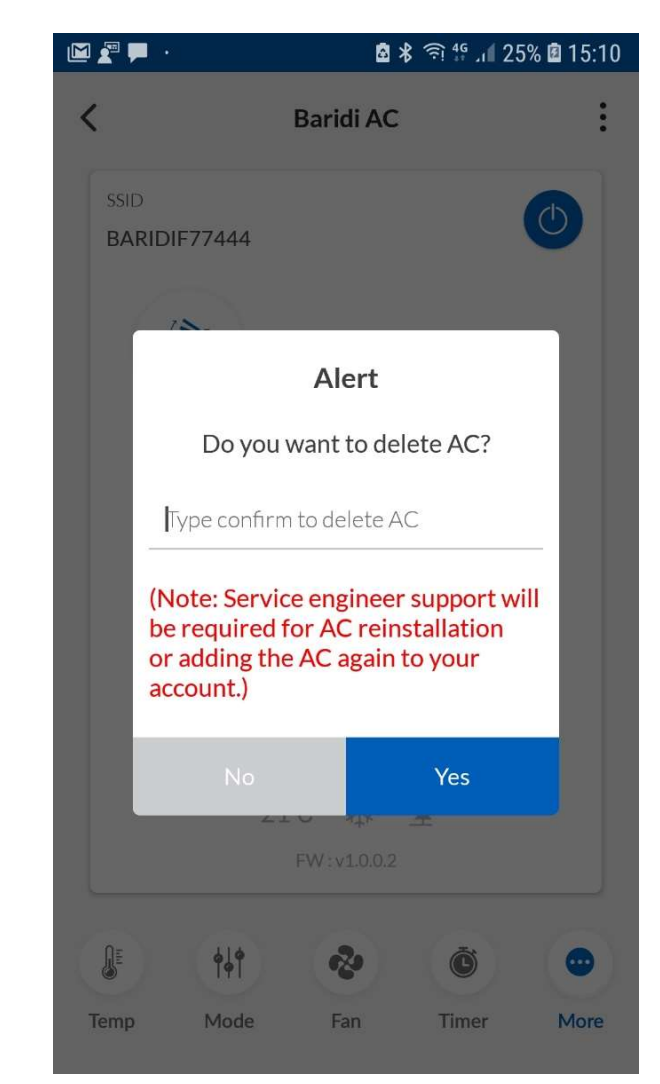

Use Edit AC Name option to  $\begin{array}{c} \bullet \quad \text{Use Delete AC Name option} \\ \bullet \quad \text{delete AC} \end{array}$ (This operation should ideally be performed by service engineer and NOT by user).

### BURGER MENU NAVIGATION

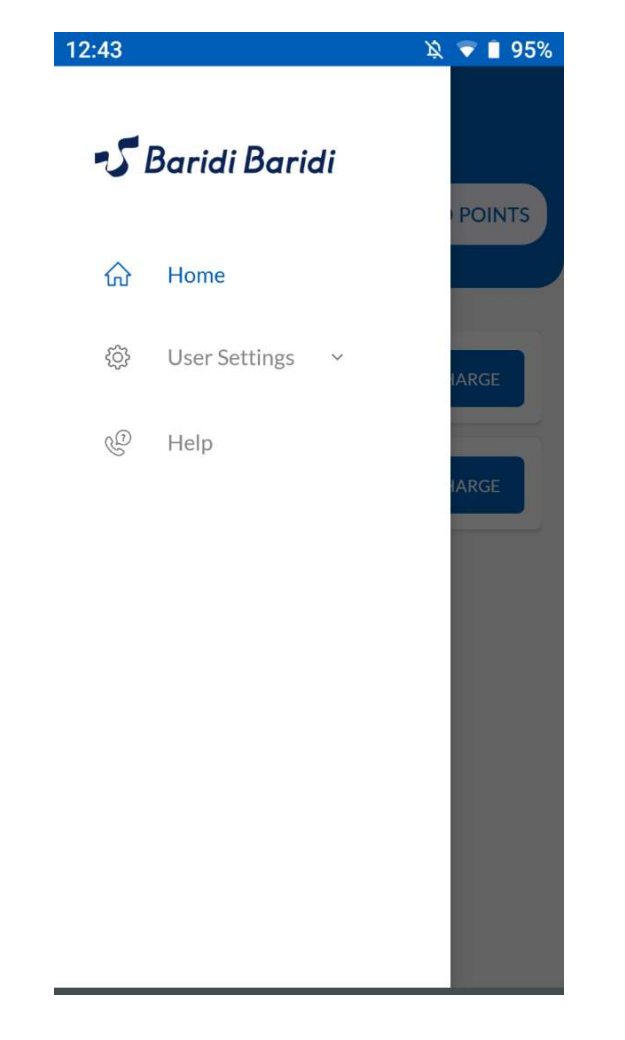

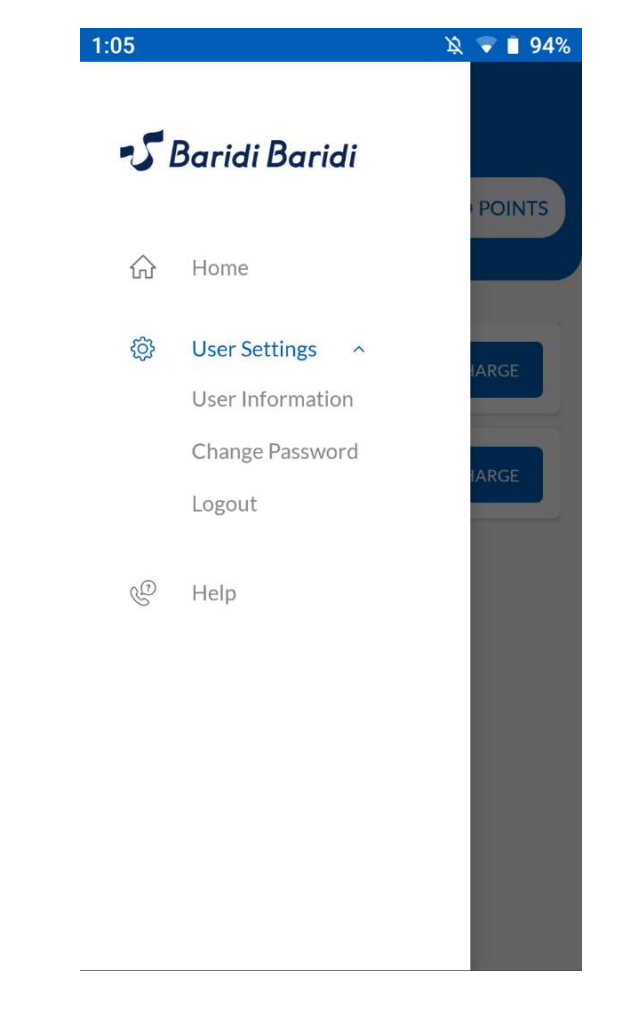

 $\updownarrow \bullet \bullet \bullet$ 12:49  $\equiv$ **User Information** Amit Singh Plus Code Submit

- Click on the burger menu (on Left Top Corner) for User
- Click on the burger menu (on  $\begin{array}{c} \bullet \quad \text{User Settings can be used for:} \\ \text{Left Top Corner} \end{array}$  for User  $\begin{array}{c} \bullet \quad \text{User Settings can be used for:} \\ \text{Setting and Help.} \end{array}$ -To Change User Information. -To Change App Password.
	- -To Logout from the App.

• Use this screen to update user information.

### BURGER MENU NAVIGATION

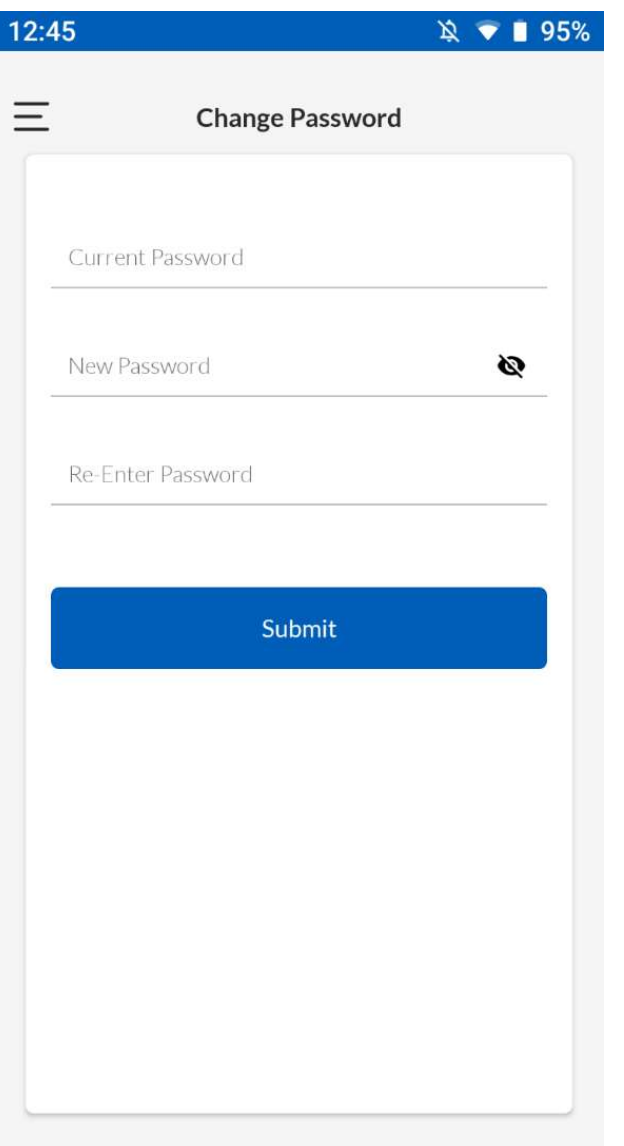

• Use this screen to change your App password

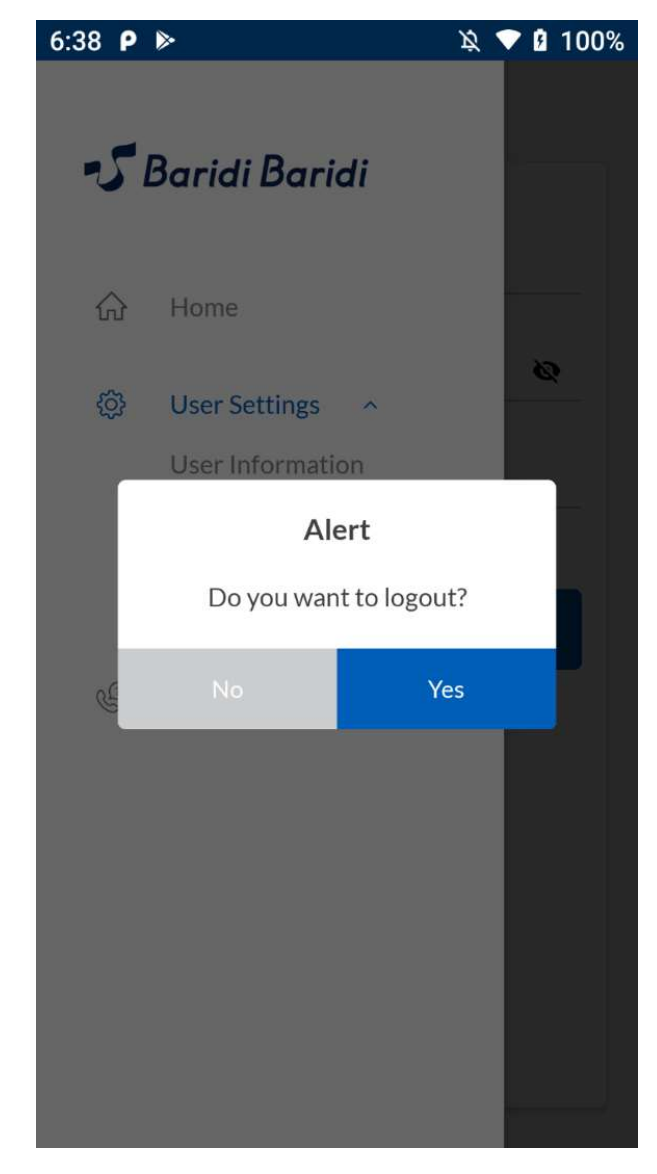

• After clicking on Logout option in User Settings, click Yes to logout of the App.

### BURGER MENU NAVIGATION

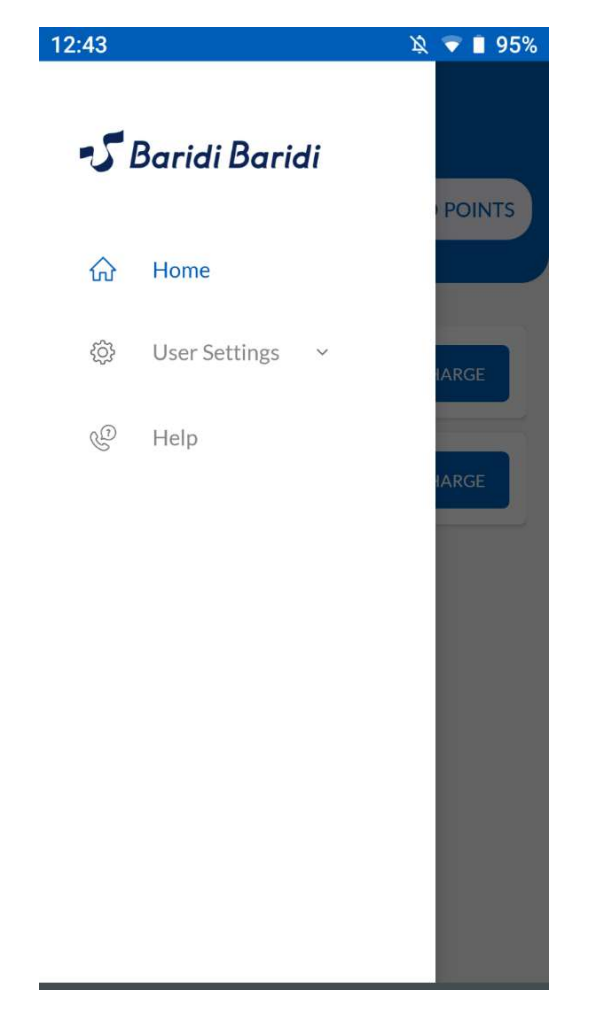

 $\equiv$ Help **Repairment Department** B +255-7738384437  $\mathbb{C}$ Repairment Department +255-9968475258 **Application Information** 

6:39  $P$   $\triangleright$ 

 $\cancel{\mathfrak{D}}$  **0** 100%  $\mathbb{Q}$  **0** 100% 6:39  $P \approx$  $\langle$ **Application Information** Baridi Baridi Version: 1.0 The Baridi Baridi name and logos are trademarks of Baridi Baridi **Privacy Policy** Copyright © Baridi Baridi All rights reserved

• Click on Help option to get information related to customer service number and Application Information

- Click on appropriate service department to make a call.
- Click on Application Information to see details about the Mobile App and Privacy Policy

• Click on Privacy policy to see details related to user privacy policy.

AC – FUNCTIONAL<br>OPERATIONS OPERATIONS

### APP SCREEN EXPLAINED

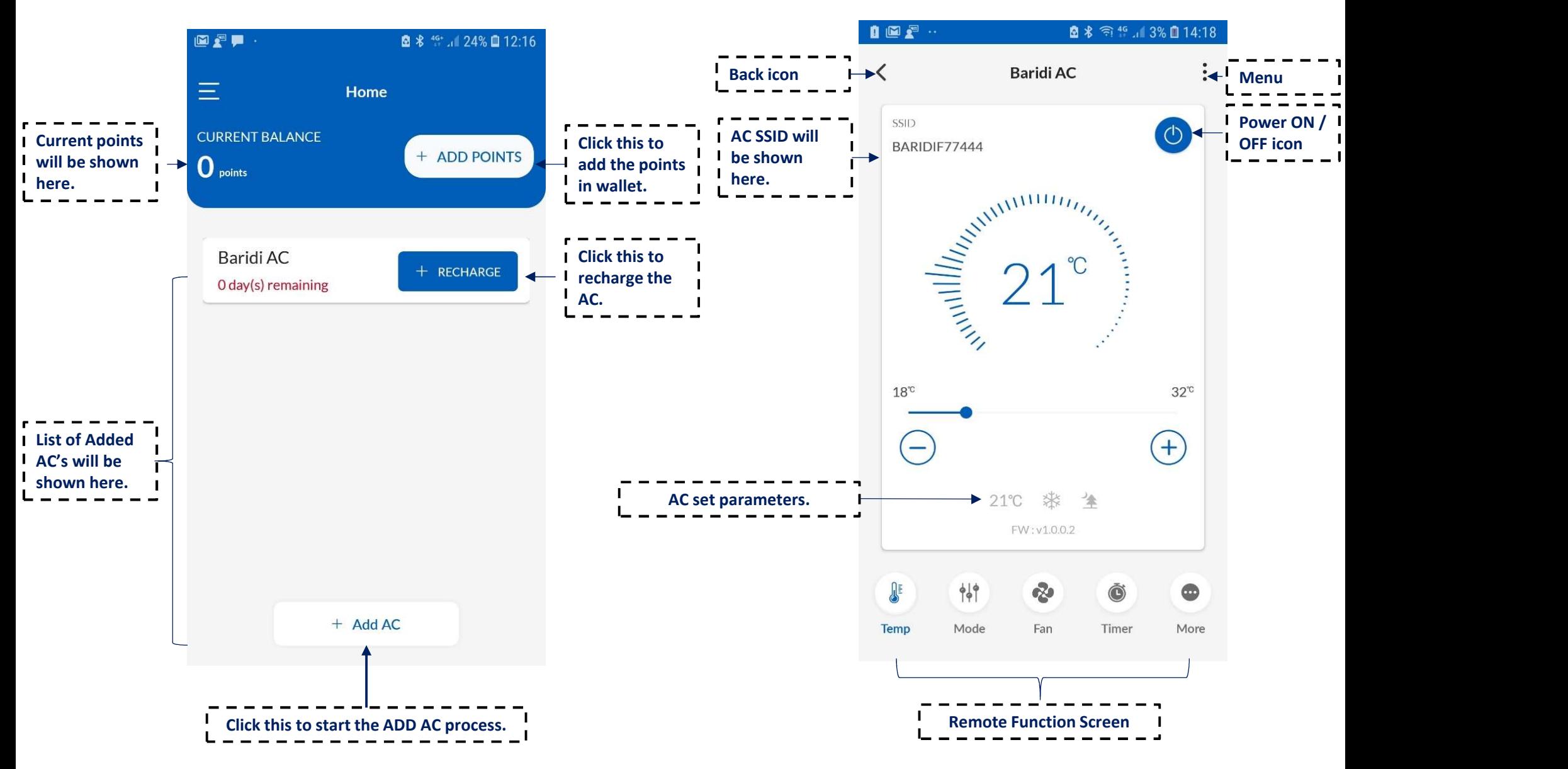

# FUNCTIONS : START / STOP THE AC OPERATION, ADJUSTING TEMPERATURE, COOL & FAN OPERATION

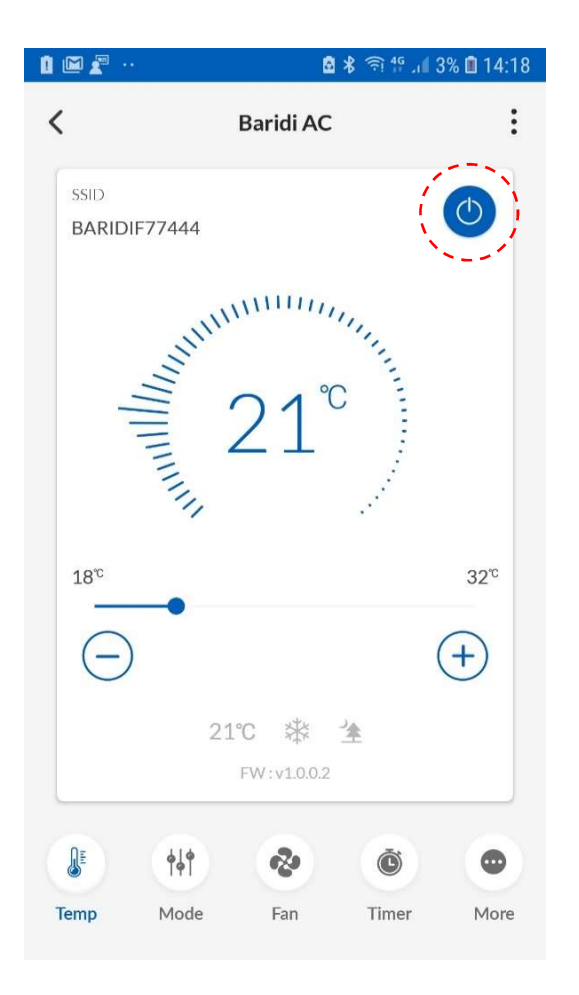

• To start and stop the AC operation, click the power icon

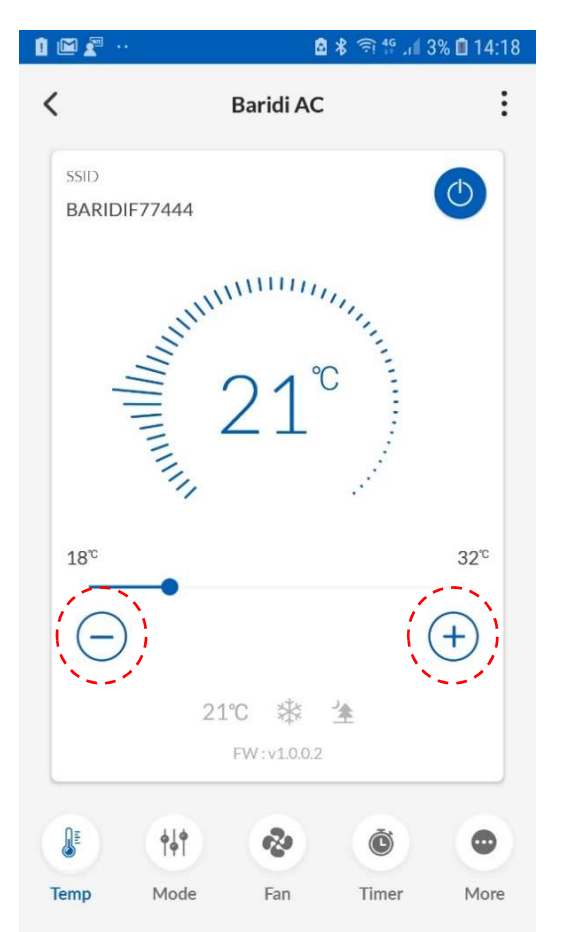

- To start and stop the AC<br>
To start and stop the AC<br>
operation, click the power icon<br>
on the App remote screen.<br>  $\begin{array}{ccc}\n & \text{for } 4 \text{ and } 4 \text{ and } 4 \text{ is not} \\
 & \text{for } 4 \text{ and } 4 \text{ is not} \\
 & \text{for } 4 \text{ and } 4 \text{ is not} \\
 & \text{for } 4 \text{ and } 4 \text{ is not} \\
 & \text{for }$ "-" and "+" icon on App remote screen to  $\bullet$ decrement and increment the set temperature respectively.
	- COOL mode Operation : 18-32°C.
	- In FAN mode, temperature setting cannot be changed.

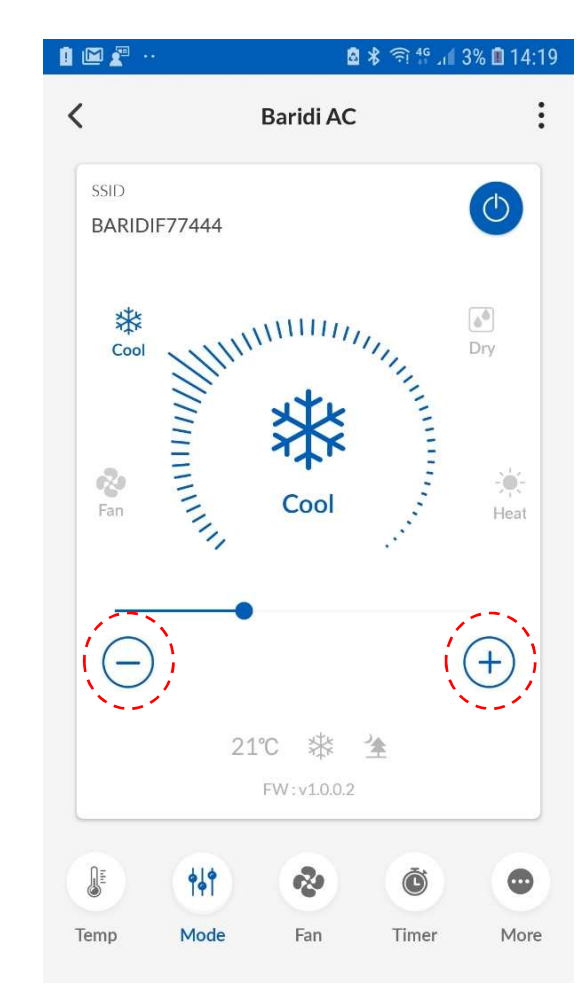

• To change the operation mode of AC, click "-" and "+" icons on App remote screen to switch between COOL and FAN ONLY mode.

### ADJUSTING THE AIRFLOW RATE , AIRFLOW DIRECTION AND SMELL PROOF OPERATION

 $\overline{\left\langle \right\rangle }$ 

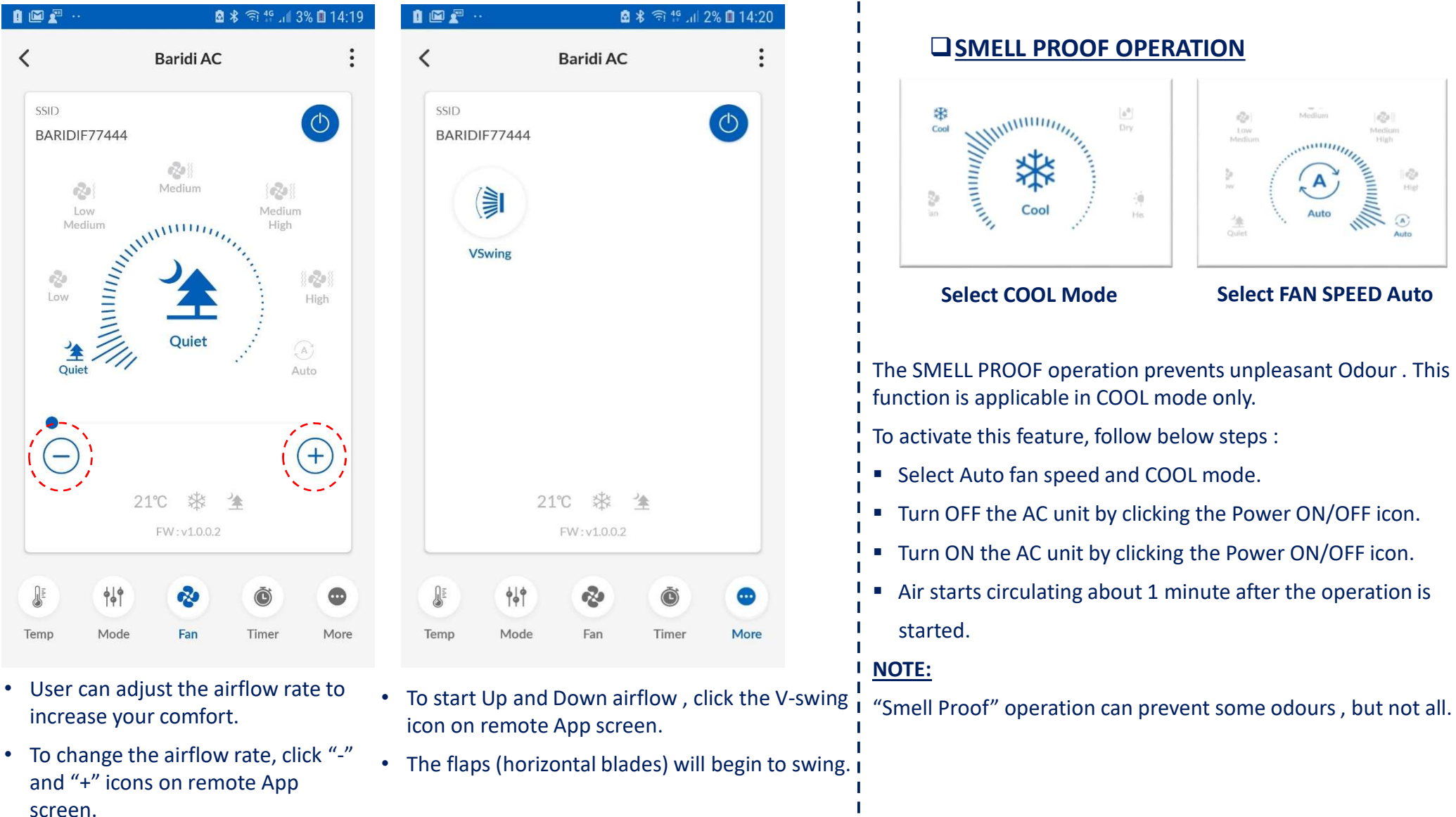

# ON / OFF TIMER OPERATION

### $\Box$  To use "ON Timer" operation :

- Set the desired time at which you want the AC unit to TURN ON.
- After setting the desired time, click over ON timer tab.
- 
- 

### $\Box$  To use "OFF Timer" operation :

- Set the desired time at which you want the AC unit to TURN OFF.
- After setting the desired time, click the OFF Timer tab.
- The timer lamp lights (orange color) will get ON over AC IDU with a beep sound.
- To cancel the OFF timer, click again over the OFF timer icon; timer lamp goes OFF on AC IDU.
- $\Box$  The "OFF Timer" and "ON Timer" can be set together by setting the desired time and clicking the ON Timer and OFF Timer icons. • Set the desired time at which you want the AC unit to TU<br>• After setting the desired time, click the OFF Timer tab.<br>• To cancel the OFF timer, click again over the OFF timer icc<br>• To cancel the OFF timer, click again ove • Set the desired time at which you want the AC unit to TU<br>
• After setting the desired time, click the OFF Timer tab.<br>
• The timer lamp lights (orange color) will get ON over AC I<br>
• To cancel the OFF timer, click again o

### NOTE:

- When operating the unit via ON/OFF TIMER, the actual length of operation may vary from the time entered by user (Maximum approx. 10 minutes).
- In the following cases, set the timer again :
	-
	-

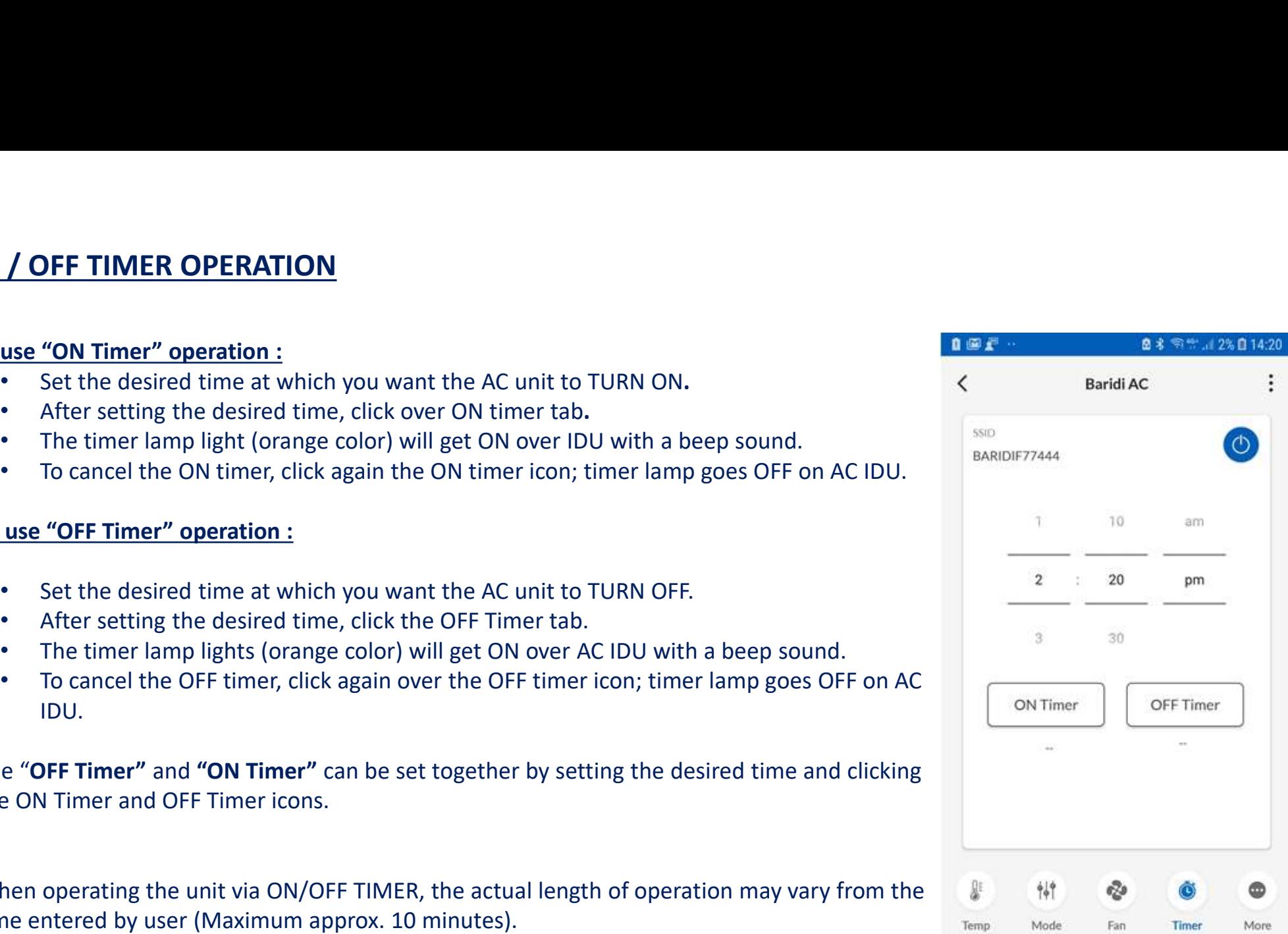